## 企业连接

快速入门

文档版本 01 发布日期 2024-01-24

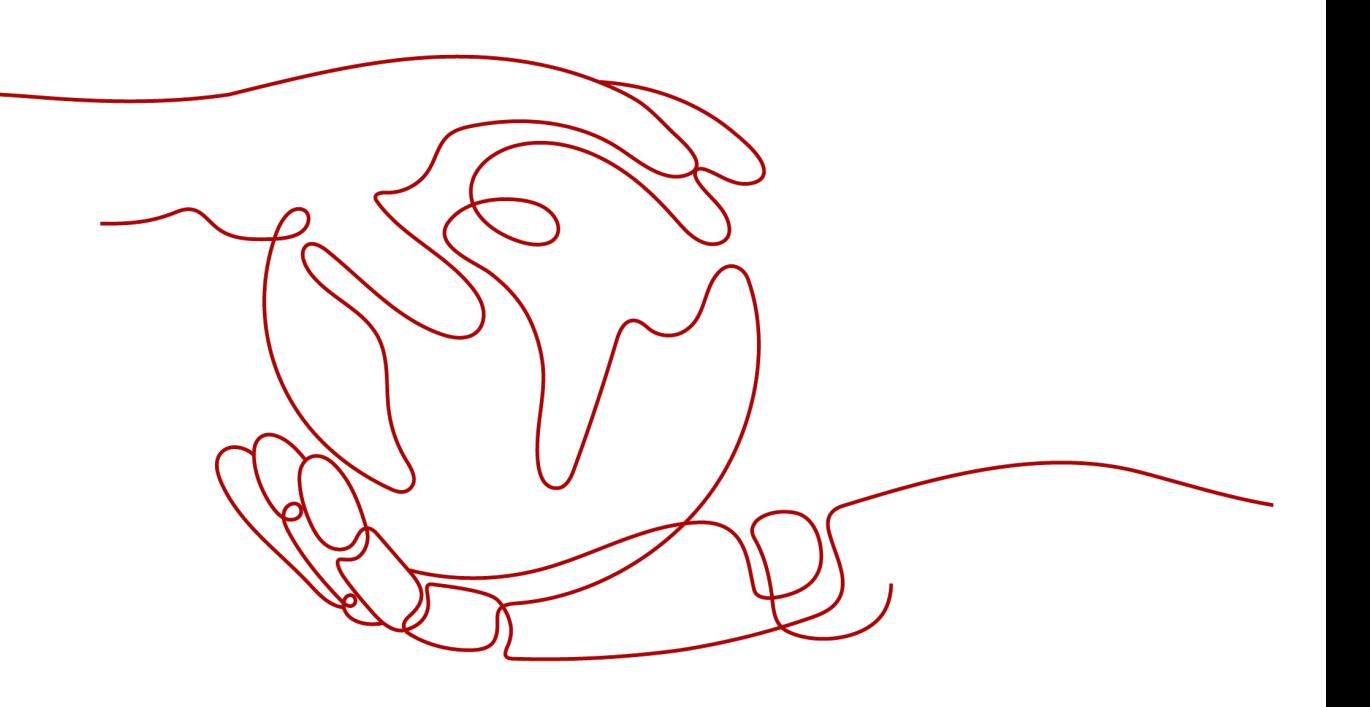

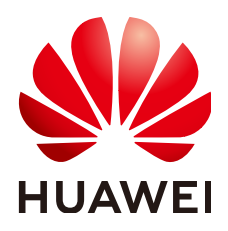

#### 版权所有 **©** 华为技术有限公司 **2024**。 保留一切权利。

非经本公司书面许可,任何单位和个人不得擅自摘抄、复制本文档内容的部分或全部,并不得以任何形式传 播。

#### 商标声明

**、<br>HUAWE和其他华为商标均为华为技术有限公司的商标。** 本文档提及的其他所有商标或注册商标,由各自的所有人拥有。

#### 注意

您购买的产品、服务或特性等应受华为公司商业合同和条款的约束,本文档中描述的全部或部分产品、服务或 特性可能不在您的购买或使用范围之内。除非合同另有约定,华为公司对本文档内容不做任何明示或暗示的声 明或保证。

由于产品版本升级或其他原因,本文档内容会不定期进行更新。除非另有约定,本文档仅作为使用指导,本文 档中的所有陈述、信息和建议不构成任何明示或暗示的担保。

安全声明

#### 漏洞处理流程

华为公司对产品漏洞管理的规定以"漏洞处理流程"为准,该流程的详细内容请参见如下网址: <https://www.huawei.com/cn/psirt/vul-response-process> 如企业客户须获取漏洞信息,请参见如下网址: <https://securitybulletin.huawei.com/enterprise/cn/security-advisory>

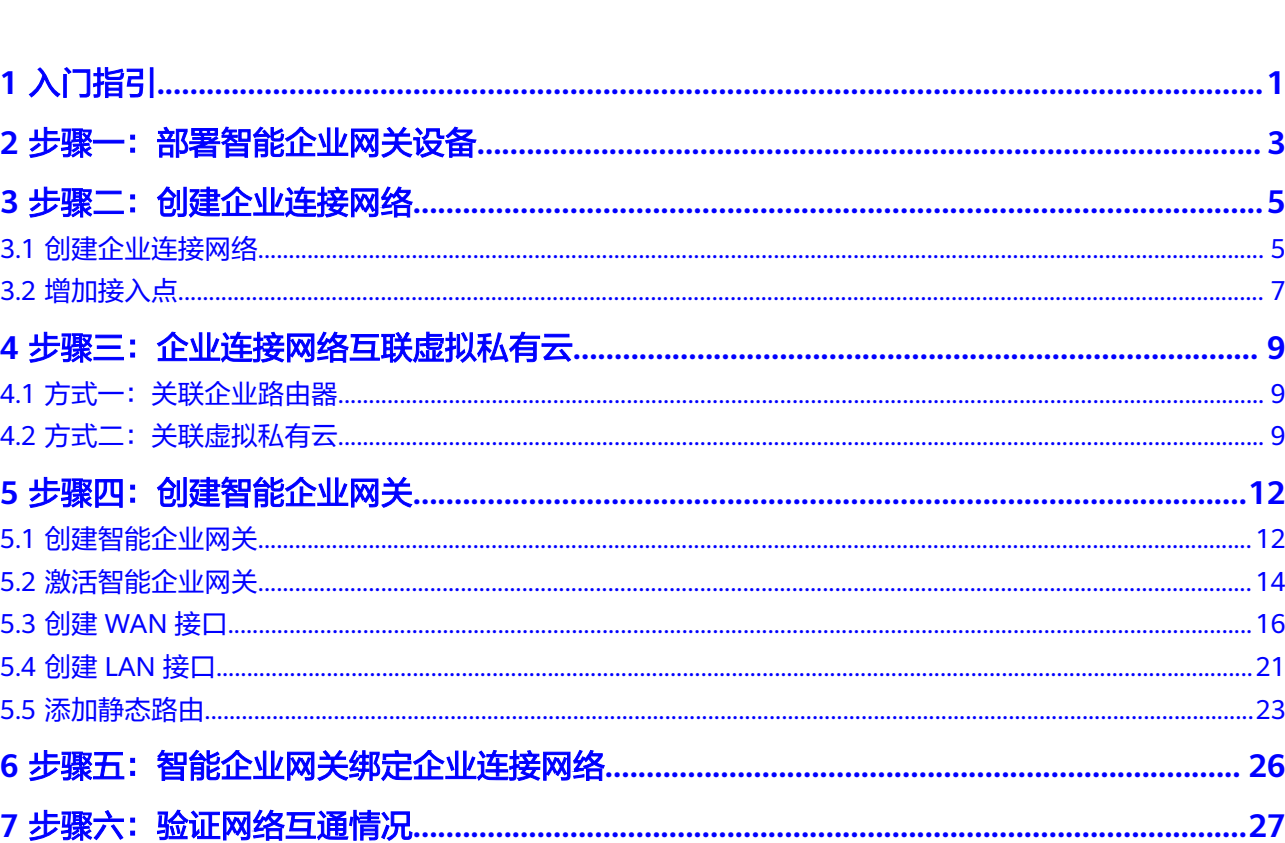

目录

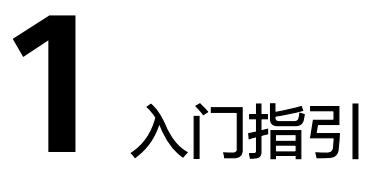

#### <span id="page-4-0"></span>场景描述

用户在华为云已创建虚拟私有云(下面简称VPC),并部署企业业务,需要通过本地 的PC访问云端的业务。此时客户可以部署企业连接服务,通过ECN关联ER(如下图 ①)或者ECN直接关联VPC(如下图②),实现云下和云上数据互通,如图**1-1**所示。

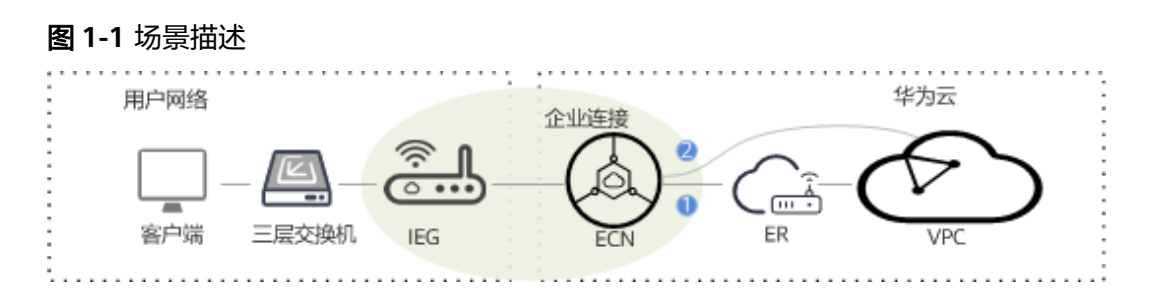

#### 数据规划

#### 表 **1-1** 数据规划

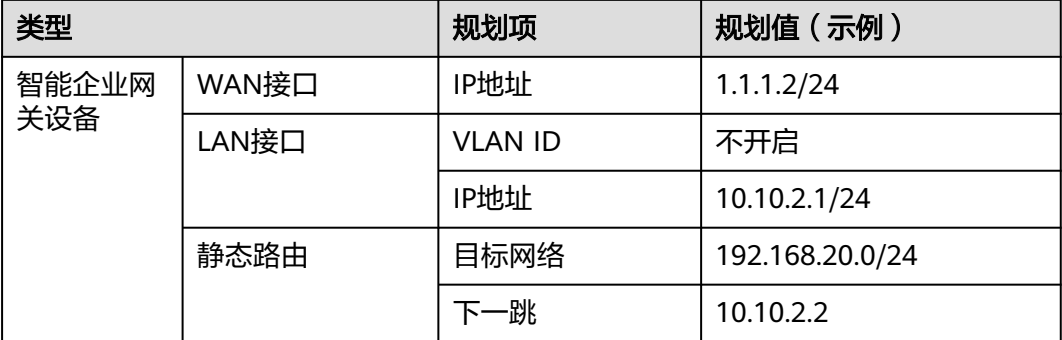

#### 前提条件

请确认虚拟私有云VPC已经创建完成。如何[创建虚拟私有](https://support.huaweicloud.com/usermanual-vpc/zh-cn_topic_0013935842.html)云VPC,请参考创建虚拟私有 [云和子网。](https://support.huaweicloud.com/usermanual-vpc/zh-cn_topic_0013935842.html)

#### 操作流程

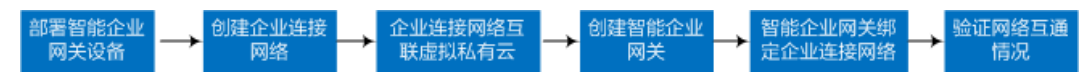

#### 表 **1-2** 操作流程

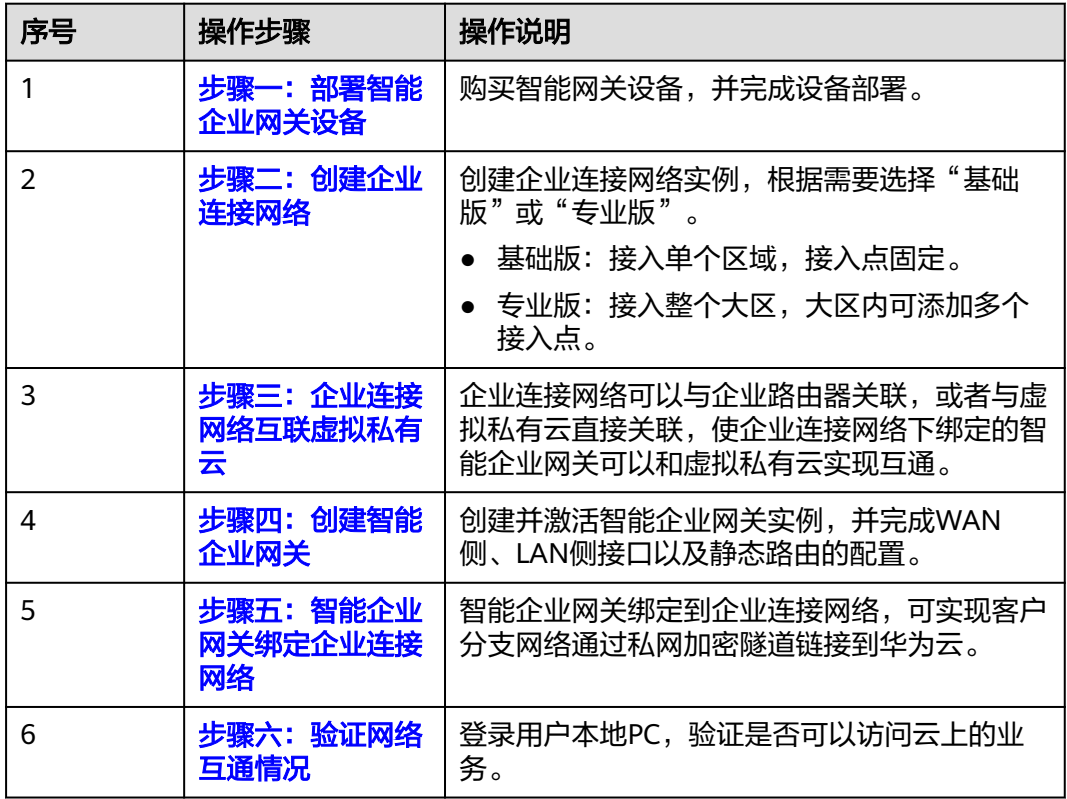

# <span id="page-6-0"></span>2<br>全步骤一:部署智能企业网关设备

您需要购买智能网关设备,并完成设备部署。不同设备的接口类型和连线方式不同, 请参见<mark>智能企业网关</mark>对智能网关设备的介绍。

本节以华为AR651为例,设备连线的示意图如图**2-1**所示。

图 **2-1** 连接 LAN 和 WAN 接口

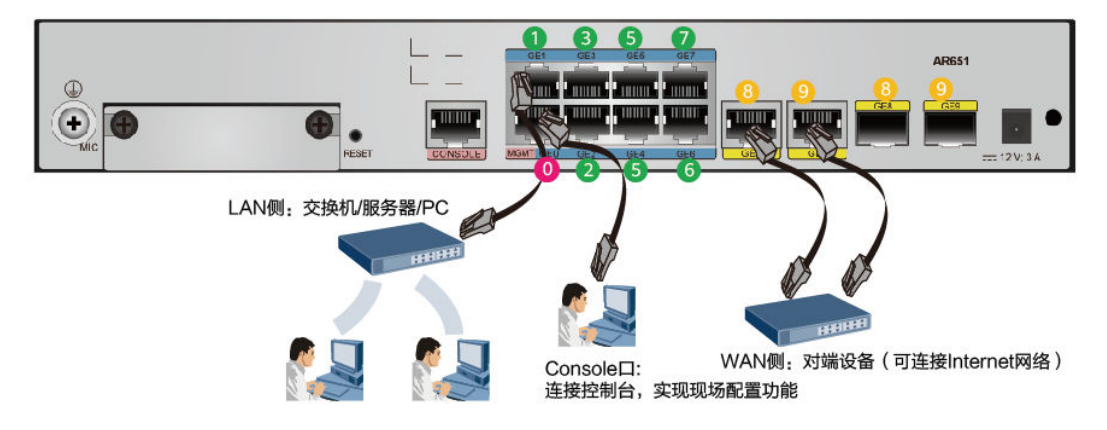

- 管理网口: GE0, 用于连接控制台, 实现现场配置功能。
- LAN侧接口: GE0~GE7, 用于连接本地网络的交换机、服务器或PC。其中GE0既 作为管理网口,也作为LAN侧接口。
- WAN侧接口: GE8~GE9、LTE板卡,支持使用GE口或LTE板卡上云。 支持的四种场景如下:

#### 表 **2-1** WAN 侧接口使用场景

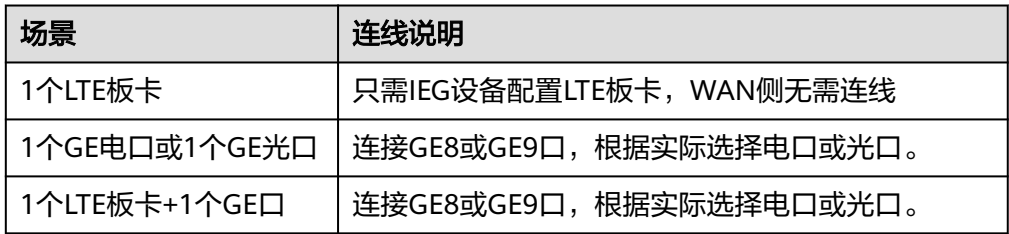

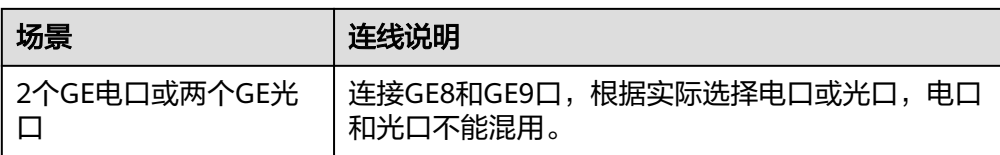

# <span id="page-8-0"></span>**3** 步骤二:创建企业连接网络

# **3.1** 创建企业连接网络

- 步骤**1** 在管理控制台首页,选择"企业连接 > 企业连接网络"。
- 步骤**2** 单击页面右上角"创建企业连接网络"。
- 步骤**3** 填写企业连接网络信息。

#### 图 **3-1** 创建企业连接网络

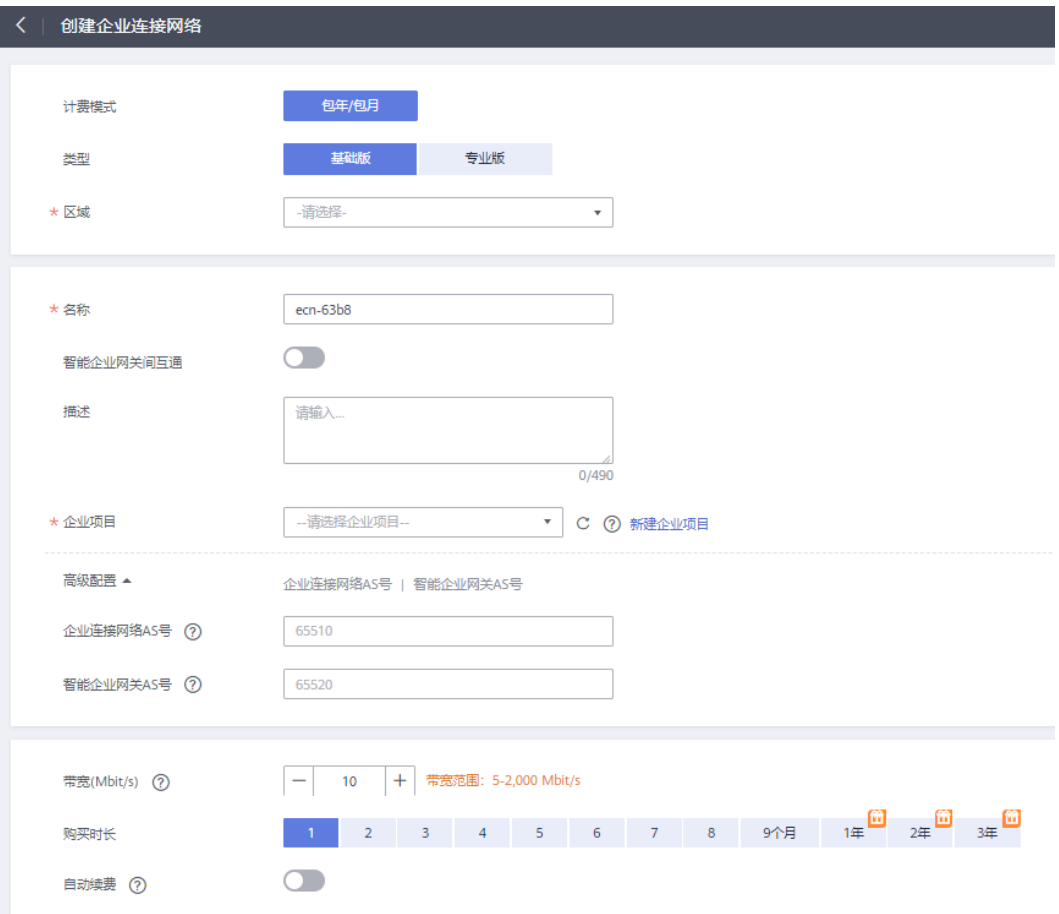

#### 表 **3-1** 参数说明

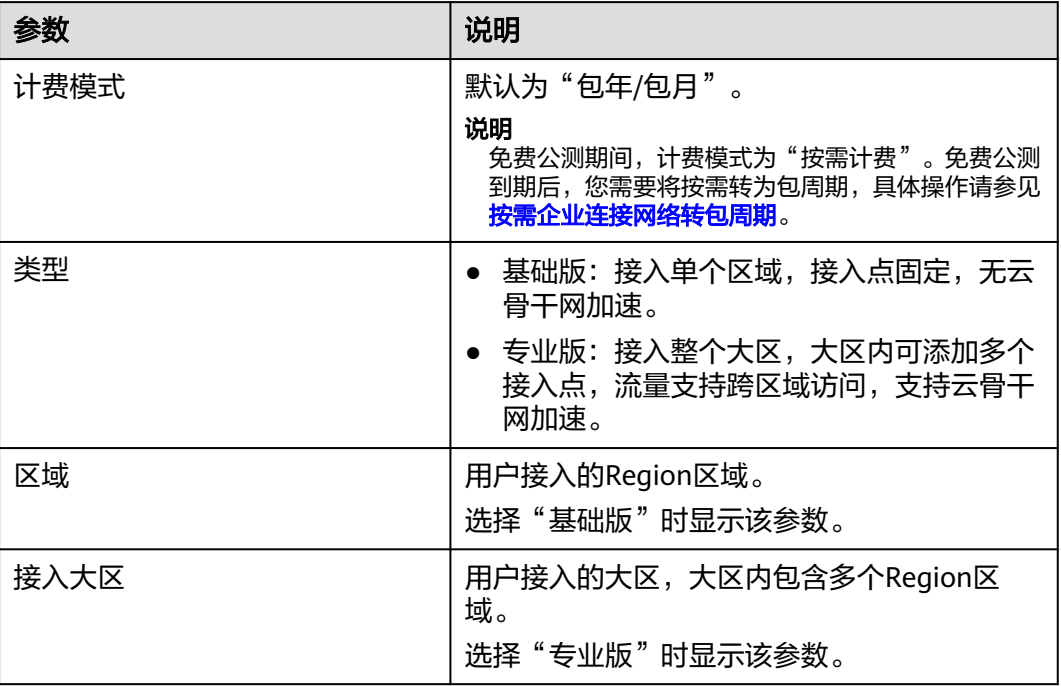

<span id="page-10-0"></span>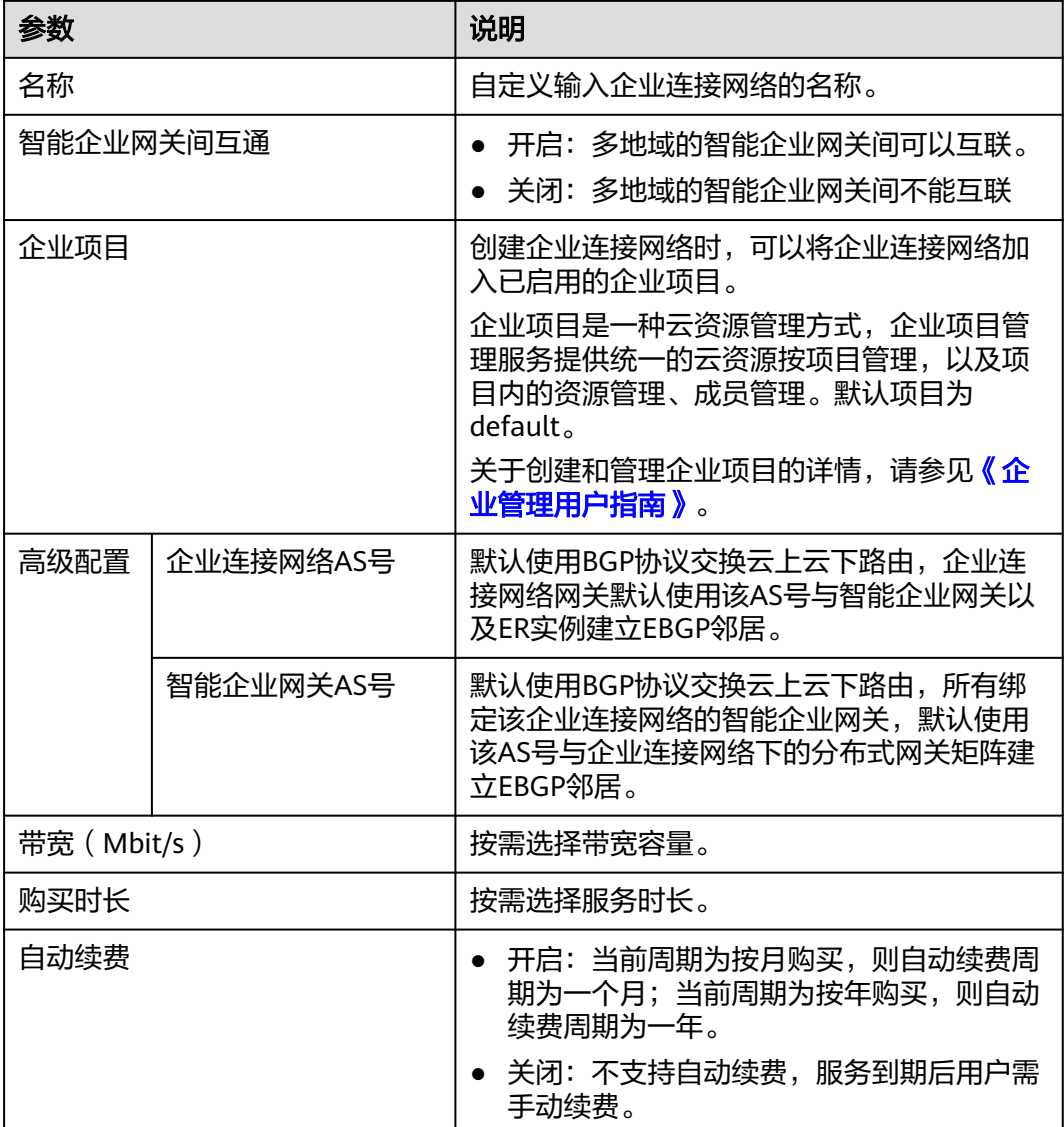

步骤**4** 单击"立即购买",进入订单详情界面。

步骤**5** 单击"提交",完成操作。

**----**结束

## **3.2** 增加接入点

#### 操作场景

选择专业版企业连接网络时,需要执行该操作,在企业连接网络大区内增加多个接入 点,实现多个接入点分担总带宽流量。选择基础版企业连接网络可直接跳过该章节。

#### 操作步骤

步骤**1** 在管理控制台首页,选择"企业连接 > 企业连接网络"。

步骤**2** 单击企业连接网络名称,选择"接入点"页签。

步骤3 单击"添加接入点", 配置接入点及带宽信息后, 单击"保存"。

#### 说明

配置带宽信息时,所有接入点的总带宽应小于等于企业连接网络的带宽。

#### 图 **3-2** 增加接入点

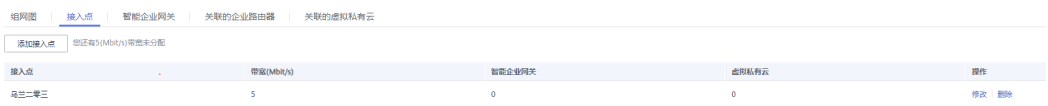

**----**结束

# <span id="page-12-0"></span>▲<br>◆ 步骤三:企业连接网络互联虚拟私有云

# **4.1** 方式一:关联企业路由器

#### 操作场景

企业连接网络通过关联企业路由器,可以与企业路由器连接的虚拟私有云实现互通。

#### 前提条件

已经[创建企业路由器](https://support.huaweicloud.com/usermanual-er/er_01_0069.html),具体操作参见<mark>创建企业路由器</mark>。

#### 操作步骤

- 步骤**1** 在管理控制台首页,选择"企业连接 > 企业连接网络"。
- 步骤**2** 单击企业连接网络名称,选择"关联的企业路由器"页签。
- **步骤3** 单击"关联企业路由器",在弹框中选择企业路由器,并单击"确定"。 若"状态"为"关联成功",表示成功关联企业路由器。
- 步骤**4** 单击"组网图"页签,可查看企业连接网络的组网信息。

#### **----**结束

# **4.2** 方式二:关联虚拟私有云

#### 操作场景

企业连接网络通过关联虚拟私有云,可以直接和虚拟私有云实现互通。

#### 前提条件

已经创建虚拟私有云VPC,具体操作请参[见创建虚拟私有云和子网](https://support.huaweicloud.com/usermanual-vpc/zh-cn_topic_0013935842.html)。

#### 操作步骤

步骤**1** 在管理控制台首页,选择"企业连接 > 企业连接网络"。

- **步骤2** 单击企业连接网络名称, 选择"关联的虚拟私有云"页签。
- **步骤3** 单击"关联虚拟私有云",在弹框中选择虚拟私有云,并设置"互联子网"和"本端 子网",单击"确定"。

#### 图 **4-1** 关联虚拟私有云

#### 关联虚拟私有云

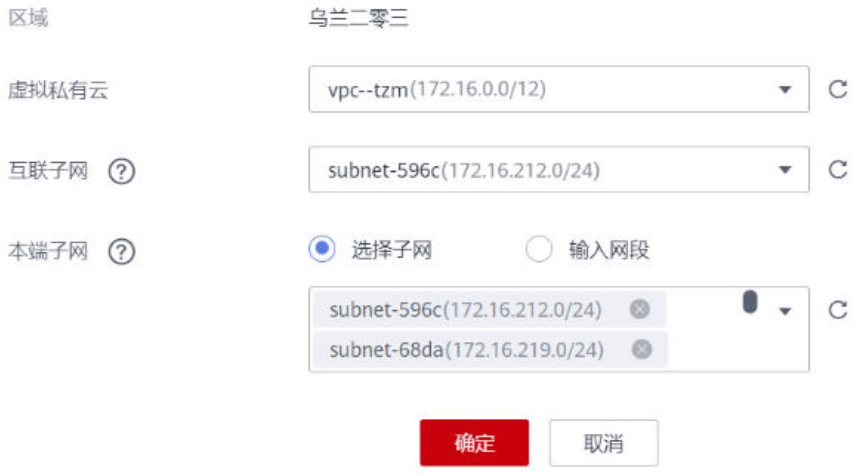

- 互联子网:虚拟私有云与企业连接网络关联所使用的子网。请从虚拟私有云的子 网中选择其中一个。
- 本端子网:虚拟私有云与云下互通的网段。请根据实际情况选择所需子网,或者 手工输入网段。
- 步骤**4** 查看关联状态。

#### 图 **4-2** 查看关联状态

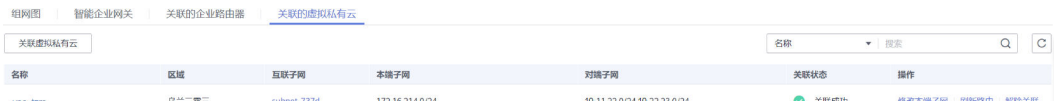

- 当"关联状态"为"关联成功",表示成功关联虚拟私有云。
- 当"关联状态"为其他,表示关联不成功。您可以在操作列单击"解除关联" 后,重新执行关联动作。

#### 步骤**5** 查看本端子网和对端子网,确认需要关联的子网信息正确。

其中,对端子网即需要与云上互通的云下子网。关联成功后,系统会自动添加对端子 网到虚拟私有云本端子网的路由。

#### 说明

若虚拟私有云中,已经存在相同目的地址(如10.11.22.0/24)的其他路由,则会由于路由冲突 导致自动添加路由失败。此时需要登录虚拟私有云,删除冲突路由后,再单击本界面操作列的 "刷新路由",重新添加路由。

步骤6 单击"组网图"页签,可查看企业连接网络的组网信息。

#### **----**结束

#### 后续操作

当虚拟私有云的子网发生变化,您可以单击操作列的"修改本端子网"根据实际情况 修改本端子网。

# <span id="page-15-0"></span>**5** 步骤四:创建智能企业网关

# **5.1** 创建智能企业网关

- 步骤**1** 登录管理控制台,选择"企业连接 > 智能企业网关"。
- 步骤**2** 单击页面右上角"创建智能企业网关"。
- 步骤**3** 根据界面提示,配置参数。

#### 图 **5-1** 创建智能企业网关

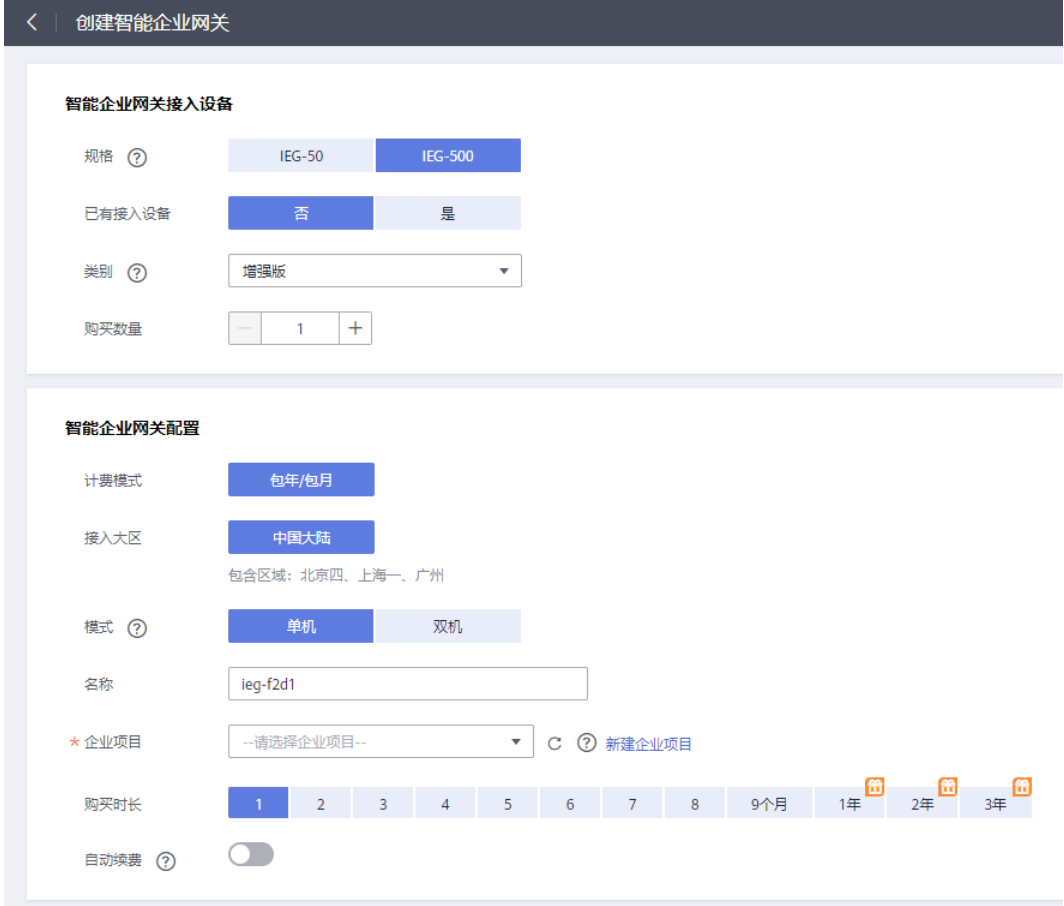

#### 表 **5-1** 参数说明

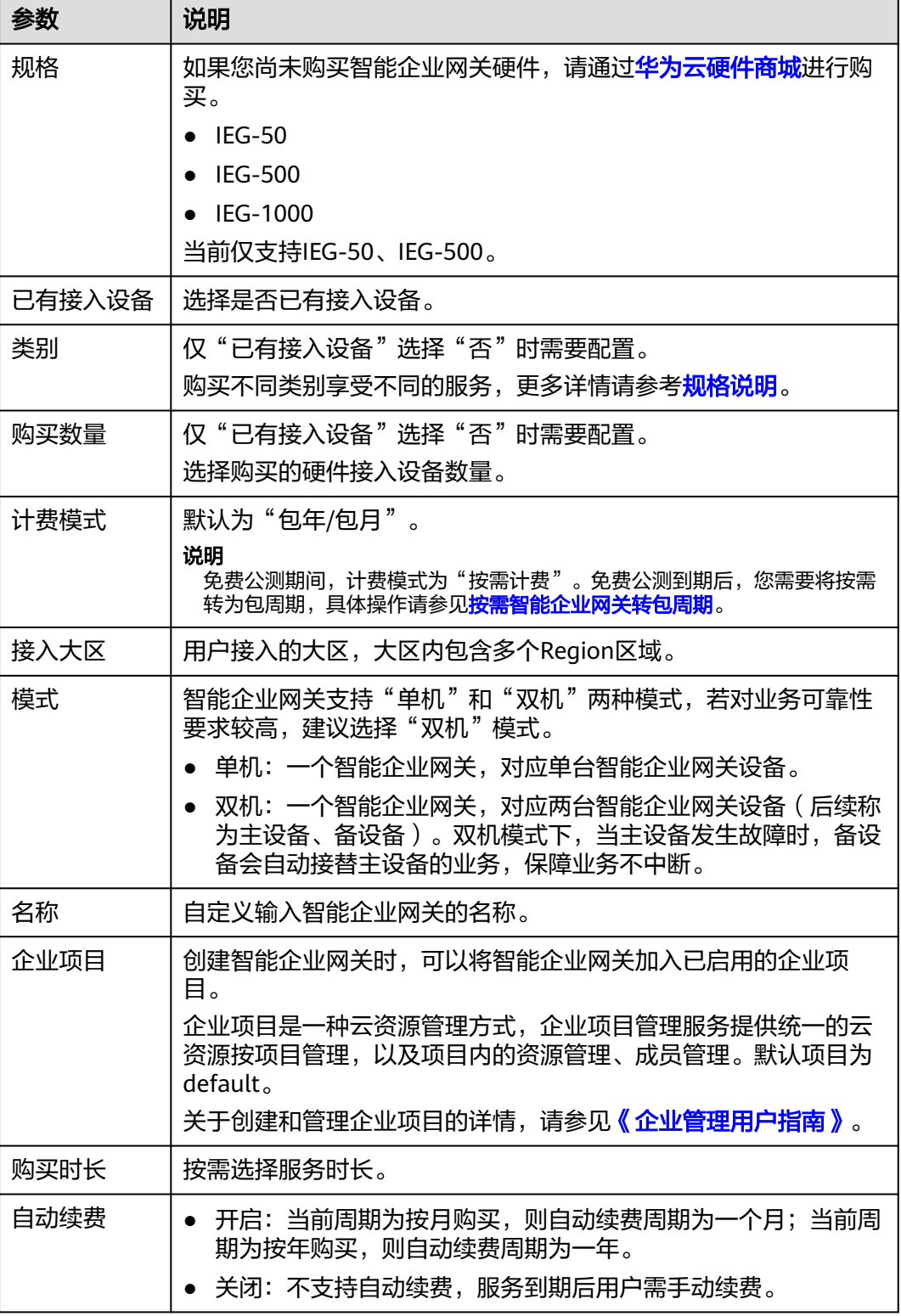

步骤**4** 单击"立即购买",进入订单详情界面。

步骤**5** 单击"提交"。

若"状态"显示为"已下单",表示创建成功。

<span id="page-17-0"></span>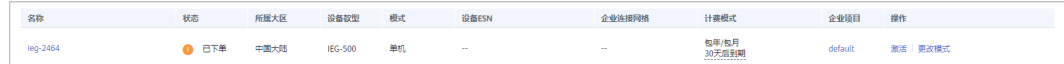

**----**结束

# **5.2** 激活智能企业网关

#### 前提条件

- 已收到购买的智能企业网关设备。
- 已获取设备对应的ESN。

图 **5-2** 激活智能企业网关

#### 说明

电子标签用来标识设备的硬件信息,包括序列号、生产日期、设备型号、硬件描述信息 等。智能企业网关设备的电子标签存在新旧两种,对应设备序列号(ESN)的拼接规则也 不同。

- 老款标签:仅包含SN编号,SN编号即为设备ESN。
- 新款标签:包含SN编号和PN编号,用户需要将PN编号和SN编号按照一定的组合规则 拼接为设备ESN。

因此,在进行激活操作时,用户需要按照实际情况,输入正确的SN编号(必填)和PN编号 (选填),系统将自动拼接出对应的设备ESN。

#### 操作步骤(单机场景)

在"智能企业网关"页面,单击操作列的"激活",填写设备的SN和PN,进行设备激 活。

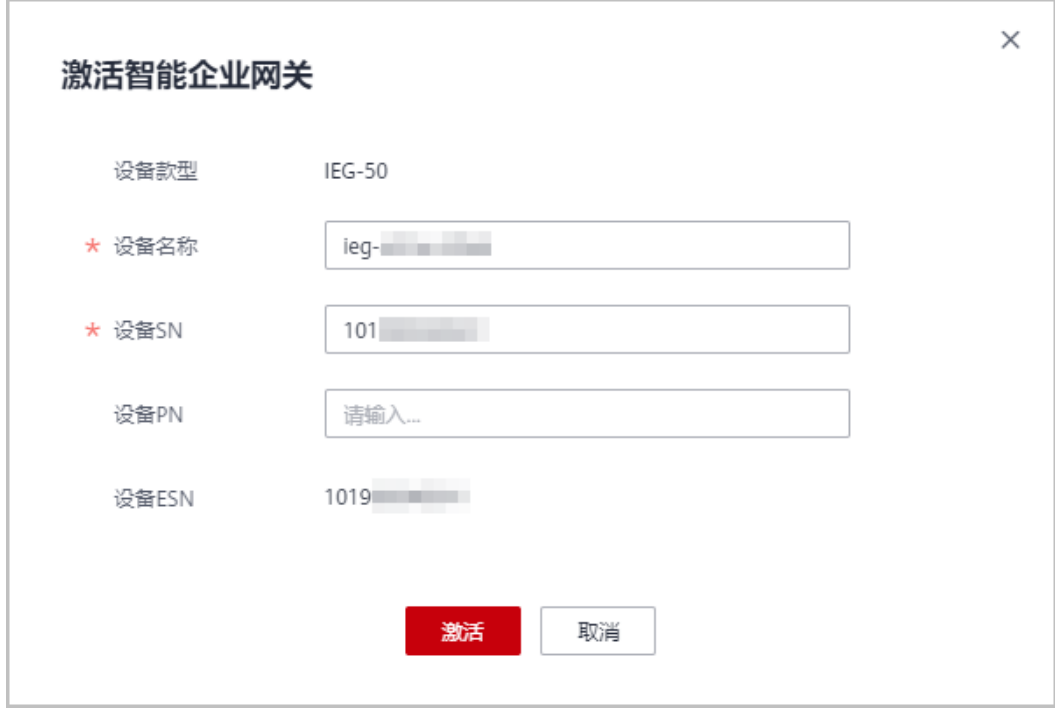

若"状态"显示为"已激活",表示激活成功。

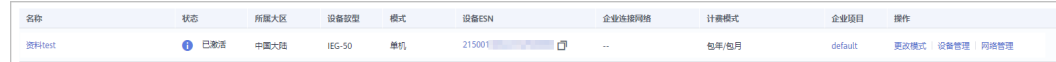

#### 操作步骤(双机场景)

#### 说明

- 同时激活主、备设备:适用于主、备同时到货,且均已获取ESN的场景。
- 先后激活主、备设备:适用于主、备先后到货,且客户希望优先启动设备部署的场景。

#### ● 同时激活主、备设备场景

- a. 在"智能企业网关"页面,单击操作列的"激活"。
- b. 同时填写主设备、备设备的SN和PN,进行设备激活。

#### 图 **5-3** 激活智能企业网关

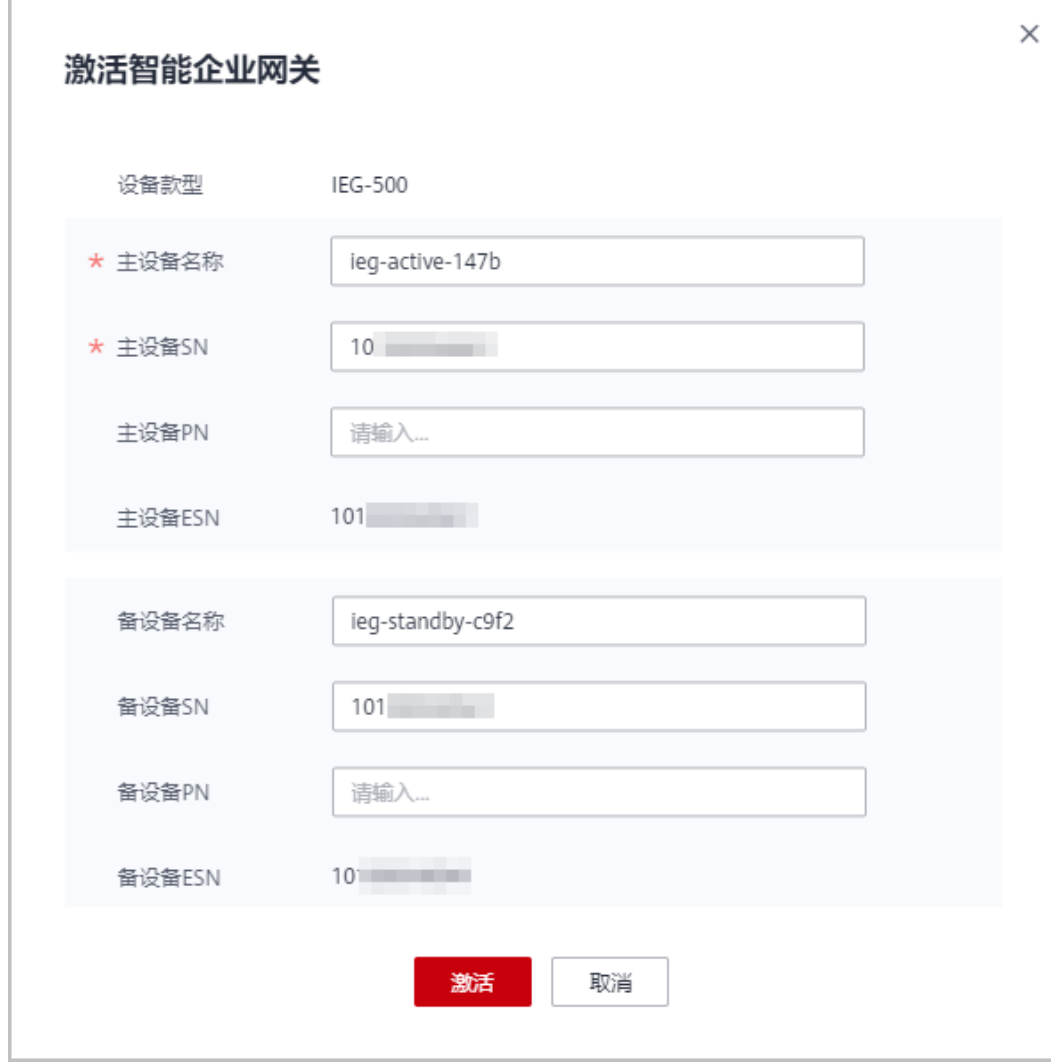

激活完成后,单击操作列的"设备管理"进入设备管理页面,若主、备设备 的"状态"显示为"已激活",表示主、备设备均已激活成功。

c. 在设备管理页面,可以查看主、备设备的信息。

<span id="page-19-0"></span>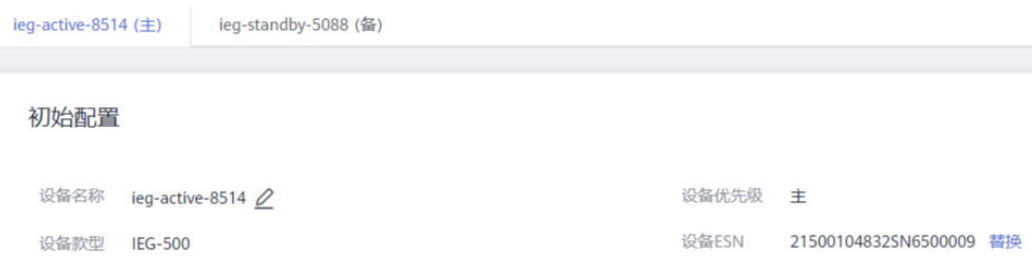

- 先后激活主、备设备场景
	- a. 在"智能企业网关"页面,单击操作列的"激活"。
	- b. 填写主设备的SN、PN,进行主设备激活。

若"状态"显示为"已激活",表示主设备已激活成功。

c. (激活备设备)单击操作列的"设备管理",选择"设备管理 > 添加备设 备",添加备设备的SN、PN,激活备设备。

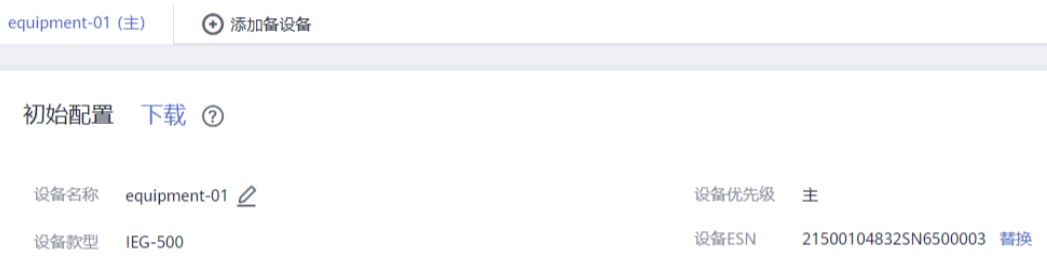

## **5.3** 创建 **WAN** 接口

操作场景

本章节完成智能企业网关设备WAN侧接口信息的配置,需分别在控制台和IEG设备侧 配置。对于双机场景,请分别配置主设备、备设备的WAN接口信息。

#### 控制台侧配置

- 步骤**1** 在"智能企业网关"页面,单击操作列的"设备管理",进入设备管理页面。
- 步骤2 单击WAN口管理右侧的 <sup>2</sup>图标, 配置WAN口信息, 如下图所示。

#### 图 **5-4** 配置 WAN 口信息

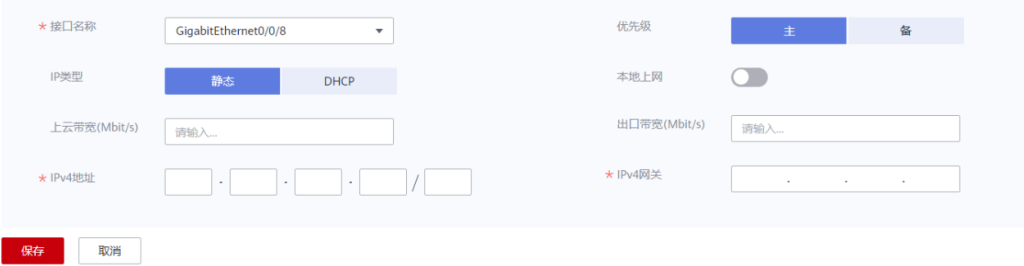

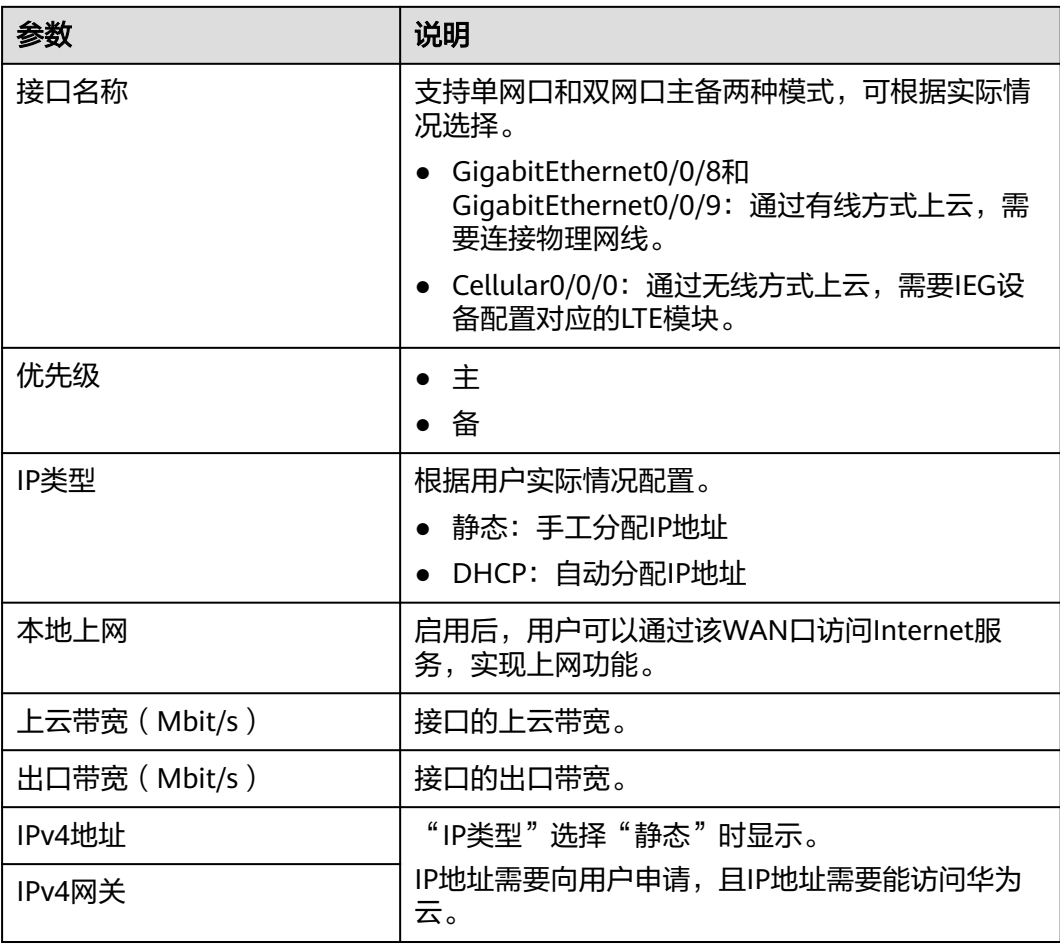

#### 表 **5-2** 参数说明

步骤3 单击"保存并生成初始配置",在弹出框中设置初始配置密码,并单击"确定"。

#### 图 **5-5** 配置初始密码

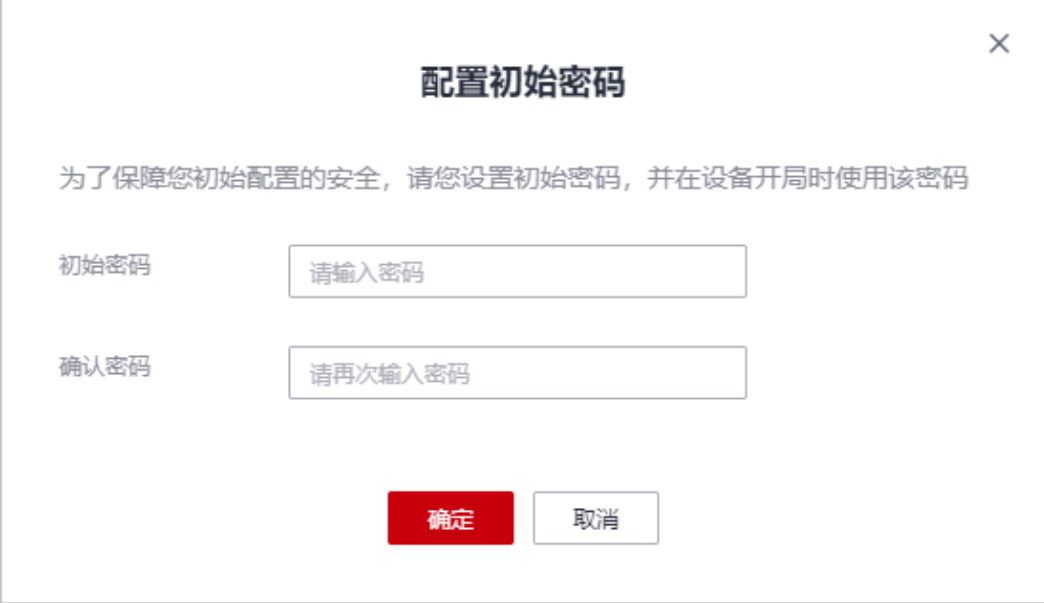

<span id="page-21-0"></span>设置初始密码后,系统自动生成初始配置,如下图所示。

#### 图 **5-6** 初始配置生成界面

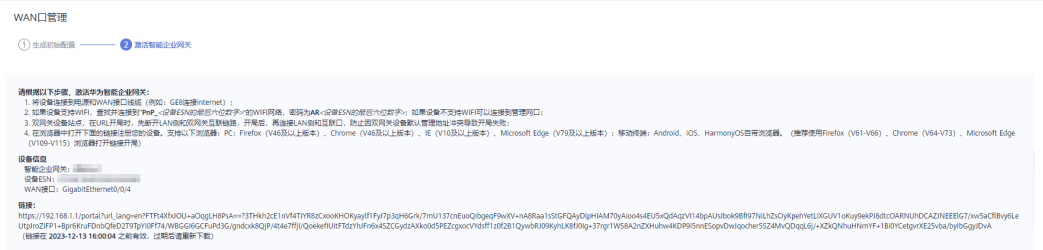

#### 说明

为确保安全,请定期更新密码并妥善保存。具体修改方法如下: 在"智能企业网关"页面,单击 智能企业网关名称进入管理页面。

选择"基本信息"页签,单击"设备密码"右侧 <sup>22</sup> 图标,修改并确认密码。

- 步骤**4** 重新进入设备管理页面,请使用以下两种方式中的一种对设备进行初始配置,以便管 理您的设备。
	- URL开局:手动拷贝初始配置生成界面的"链接",并保存至本地。

说明

该链接中的URL地址,用于登录IEG设备侧进行初始配置。使用该URL地址时需注意如下几 占:

- 请在URL有效期内使用,否则将导致URL连接失败。URL的有效期可查看图**5-6**中说 明, 如"链接在2023-09-06 15: 44: 57 之前有效, 过期后请重新下载"。
- 每次单击"初始配置"右侧的"下载",都需要设置初始密码,设置密码后系统将生成 新的URL链接。
- 请使用最新的URL进行开局,否则将导致验证不通过。
- 配置文件开局:使用初始配置文件对IEG设备进行配置。

在"初始配置"界面,单击"配置文件"右侧的"下载"按钮获取对应配置文 件。

步骤**5** 单击"完成"。

**----**结束

#### **IEG** 设备侧配置(**URL** 开局)

- 如果使用有线接入方式,配置前请确保WAN口已连接,否则将导致设置不生效。
- 如果使用无线接入方式(Wi-Fi), 配置前请确认当前设备支持Wi-Fi功能, 且开 局终端已成功接入对应无线网络。

步骤**1** 选择以下两种方式中的一种接入IEG设备:

- 将PC通过网线连接到管理网口GE0。
	- 使用PC或手机接入开局Wi-Fi,Wi-Fi名称一般为*"PnP xxxxxx"*,Wi-Fi密码一 般为"**ARxxxxxx**",其中"**xxxxxx**"代指ESN后六位。

步骤**2** 在浏览器中打开**URL**开局中初始配置生成的链接,系统出现如下输入框。

#### 说明

- 支持以下浏览器:
	- PC:Firefox(V46及以上版本)、Chrome(V46及以上版本)、IE(V10及以上版 本)、Microsoft Edge(V79及以上版本)。
	- 移动终端:Android、iOS、HarmonyOS自带浏览器。
- 推荐使用: Firefox (V61-V66)、Chrome (V64-V73)、IE (V10-V11)或Microsoft Edge (V109-V115)。

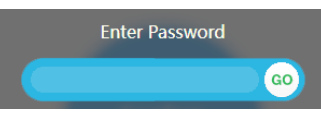

- 步骤**3** 输入**URL**[开局中](#page-21-0)设置的密码,并单击"GO"。
- 步骤4 在弹出的提示框中,单击"Confirm Deployment"。

若界面出现Welcome提示,则说明配置成功。

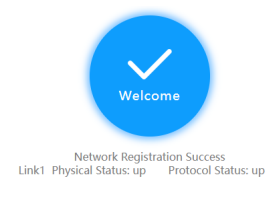

#### 说明

若界面提示配置失败,原因可能是使用了过期的URL,此时需长按设备侧的"reset"按钮进行 重启,再到控制台的"智能企业网关 > 设备管理"页面,单击"初始配置"右侧的"下载", 设置密码后生成新的URL链接。

**----**结束

#### **IEG** 设备侧配置(配置文件开局)

- 如果使用有线接入方式,配置前请确保WAN口已连接,否则将导致设置不生效。
- 如果使用无线接入方式 (Wi-Fi), 配置前请确认当前设备支持Wi-Fi功能, 且开 局终端已成功接入对应无线网络。

步骤**1** 选择以下两种方式中的一种接入IEG设备:

- 将PC通过网线连接到管理网口GE0。
- 使用PC或手机接入开局Wi-Fi,Wi-Fi名称一般为 "PnP\_xxxxxx",Wi-Fi密码一 般为"**ARxxxxxx**",其中"**xxxxxx**"代指ESN后六位。
- 步骤**2** 在浏览器网址栏输入"**https://192.168.1.1**"并按回车键,根据界面提示新建用户。

#### 图 **5-7** Web 网管新建用户界面

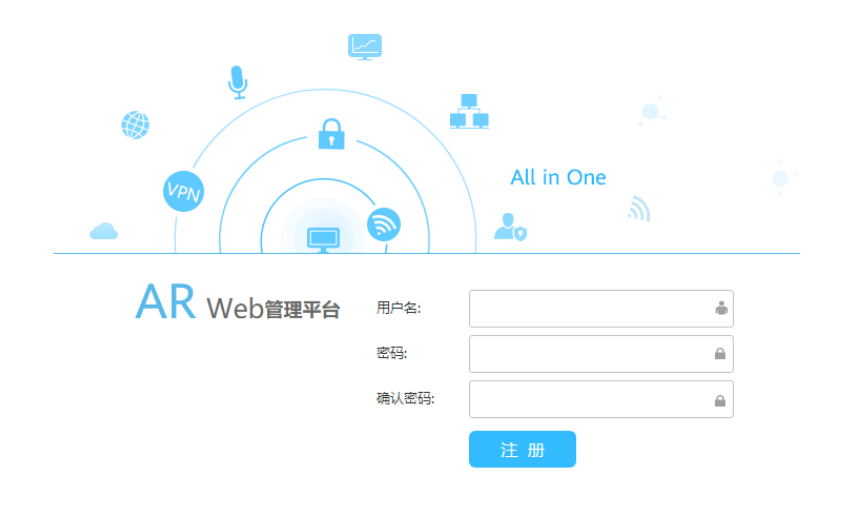

Copyright © Huawei, Ltd.1998-2021 All rights reserved.

#### 步骤**3** 新用户注册完成后,页面自动跳转到登录界面,输入用户名和密码进行登录。

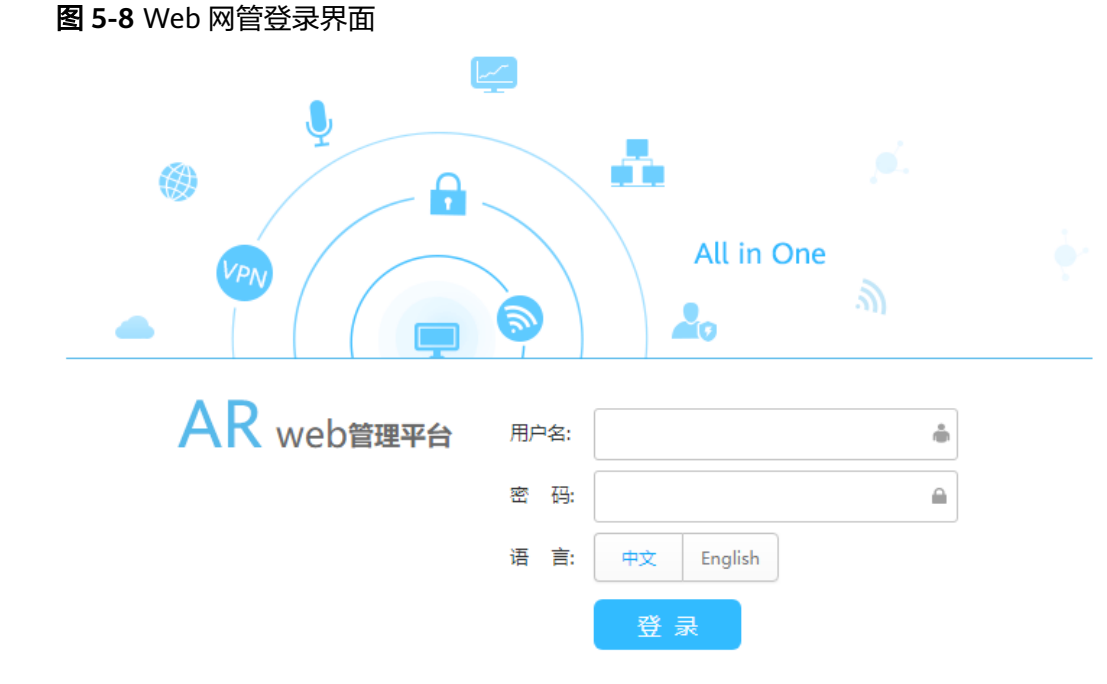

**步骤4**  选择 "维护 > 系统管理 " ,在 "加载配置文件" 区域上传<mark>配置文件开局</mark>中下载的初始 配置文件,单击"加载"。

#### <span id="page-24-0"></span>图 **5-9** 加载配置文件

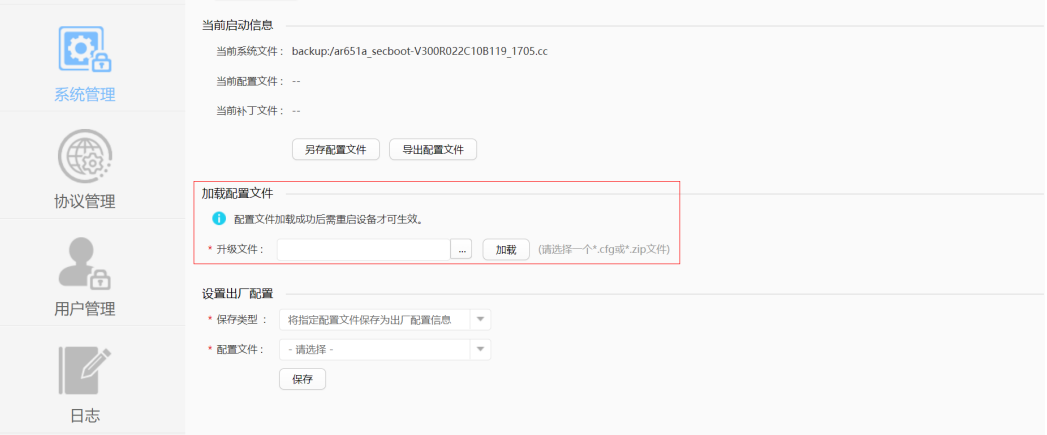

#### 说明

首次开局失败场景下,尝试二次开局时需要先恢复设备出厂设置。

步骤**5** 加载成功后,在弹出窗口中去勾选"重启时保存配置",等待设备重启。

#### **----**结束

#### 结果验证

在"智能企业网关"页面,查看网关对应的状态。

若"状态"为"在线",则表示初始配置成功, IEG设备已注册上线。

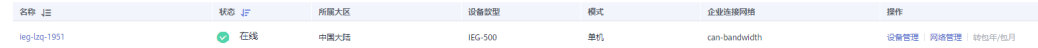

### **5.4** 创建 **LAN** 接口

#### 操作场景

本章节完成智能企业网关设备LAN侧接口信息的配置,包括接口VLAN ID、IP地址等信 息。对于双机场景,请分别配置主设备、备设备的LAN接口信息。

#### 约束与限制

- LAN侧接口连接二层交换机、服务器、客户端时,需确保LAN接口的IP地址与所连 接设备的IP地址在同一个网段。
- LAN侧接口连接三层交换机时,还需配置<mark>添加静态路由</mark>,使智能企业网关设备与 LAN侧连接的设备网络互通。

#### 操作步骤

步骤**1** 在"智能企业网关"页面,选择"设备管理 > LAN口管理"。

步骤2 单击"创建LAN接口", 根据实际情况配置LAN口信息, 并单击"确定"。

 $\times$ 

#### 图 **5-10** 创建 LAN 接口

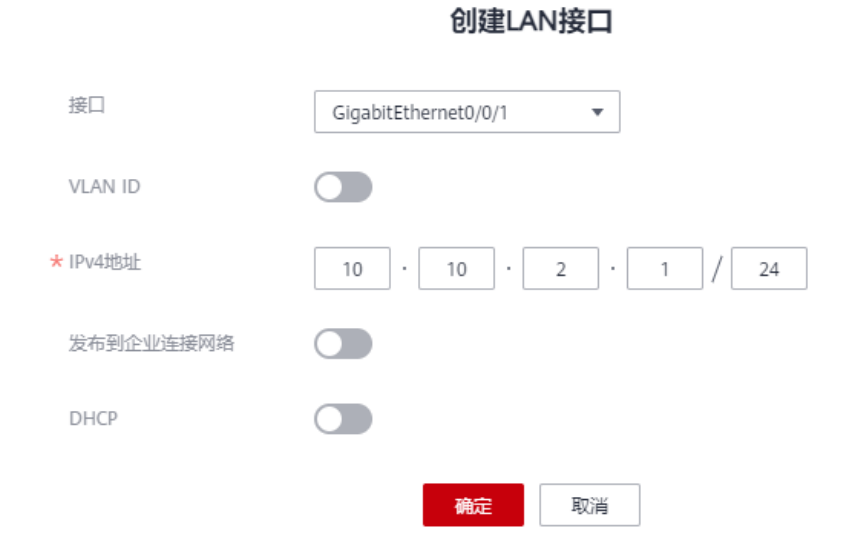

#### 表 **5-3** 参数说明

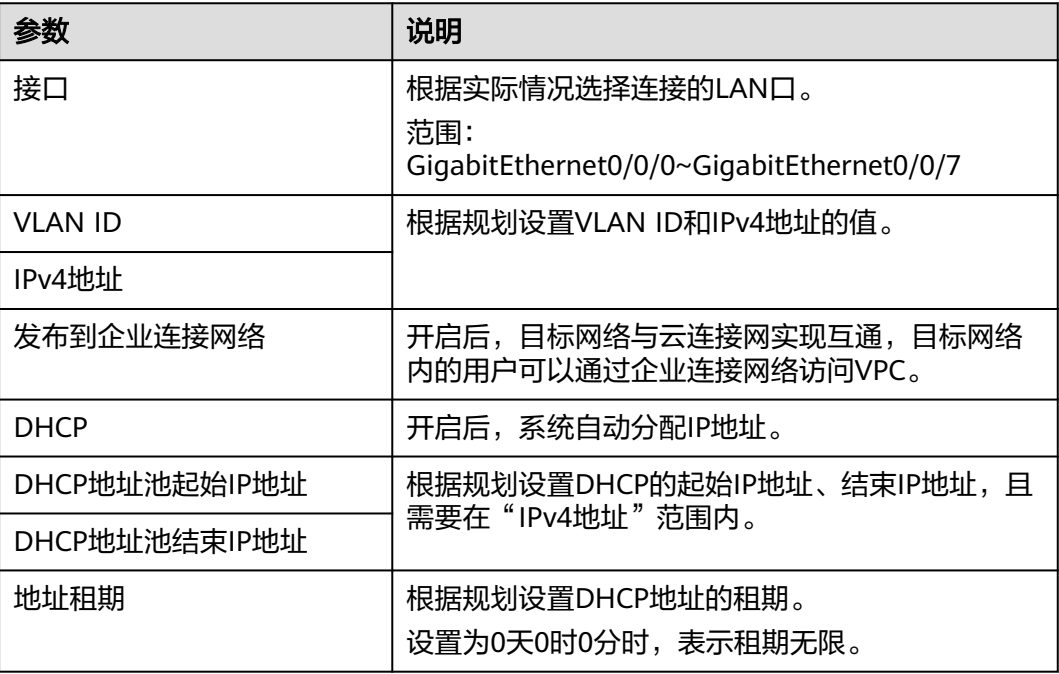

**----**结束

## <span id="page-26-0"></span>**5.5** 添加静态路由

#### 操作场景

若IEG设备连接的是三层交换机,则IEG设备与交换机通过静态路由进行交互,需参考 本章节进行静态路由配置,否则请跳过本节。对于双机场景,请配置主设备、备设备 的静态路由。

#### 创建静态路由

- 步骤**1** 在"智能企业网关"页面,选择"设备管理 > 路由管理"。
- 步骤2 单击"添加静态路由",配置路由信息,并单击"确定"。

图 **5-11** 添加静态路由(开启自动获取下一跳)

 $\times$ 

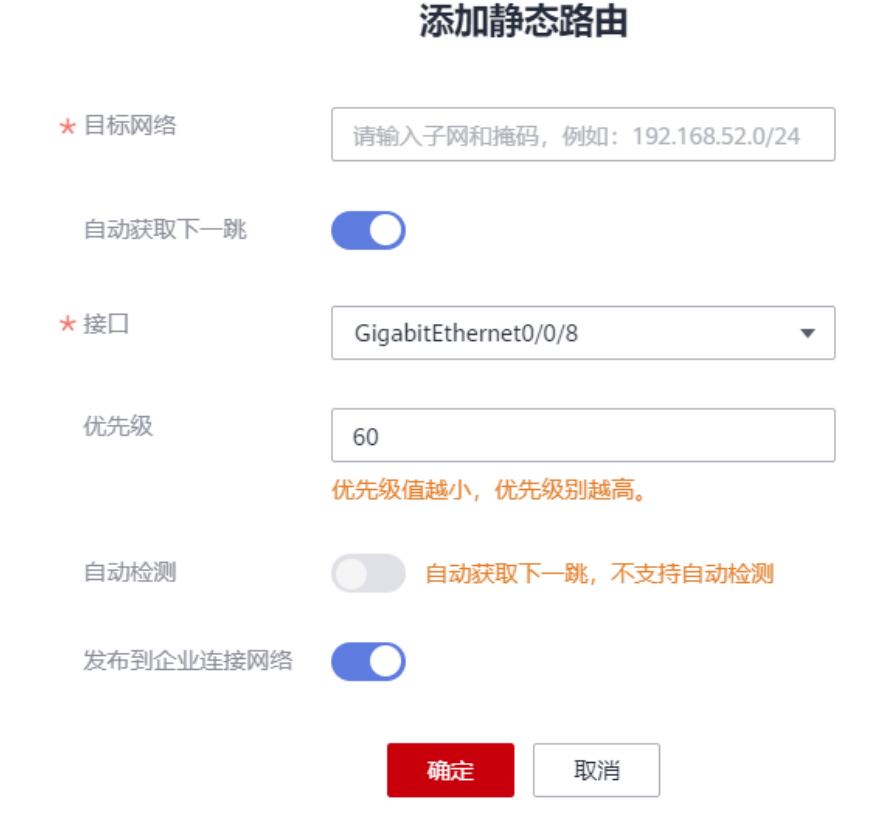

#### 图 **5-12** 添加静态路由(不开启自动获取下一跳)

 $\times$ 

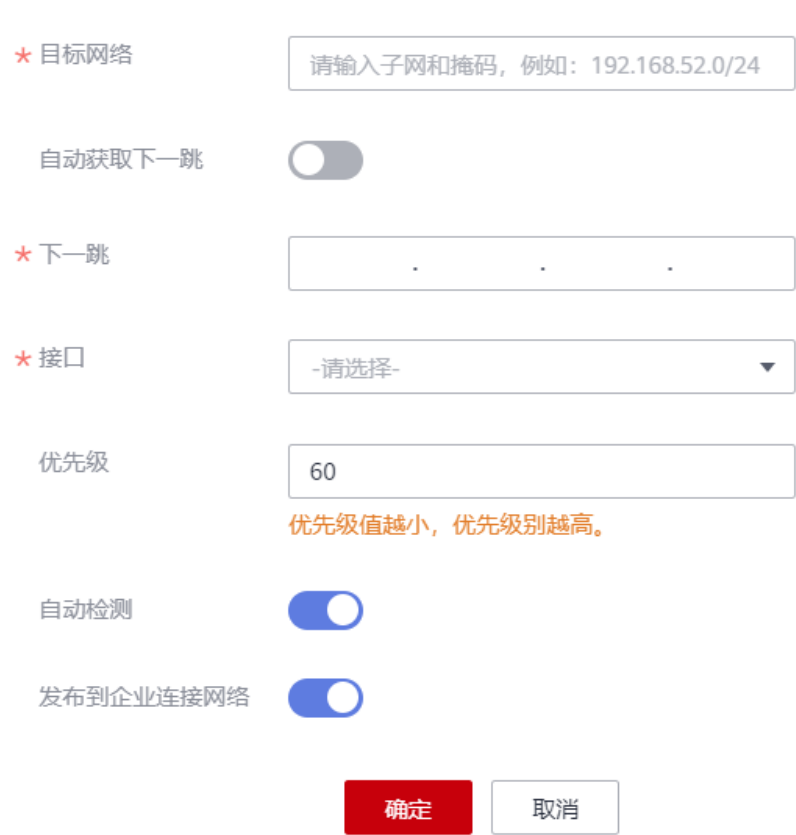

添加静态路由

#### 表 **5-4** 参数说明

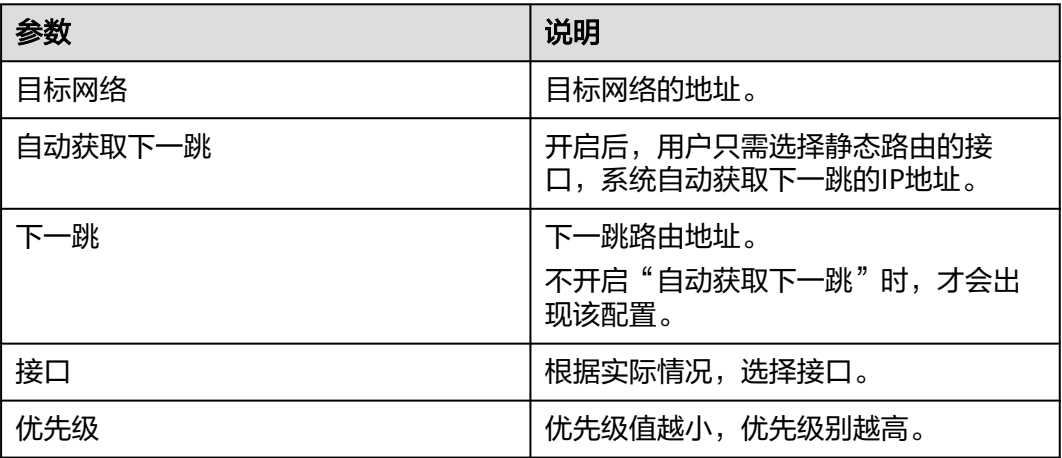

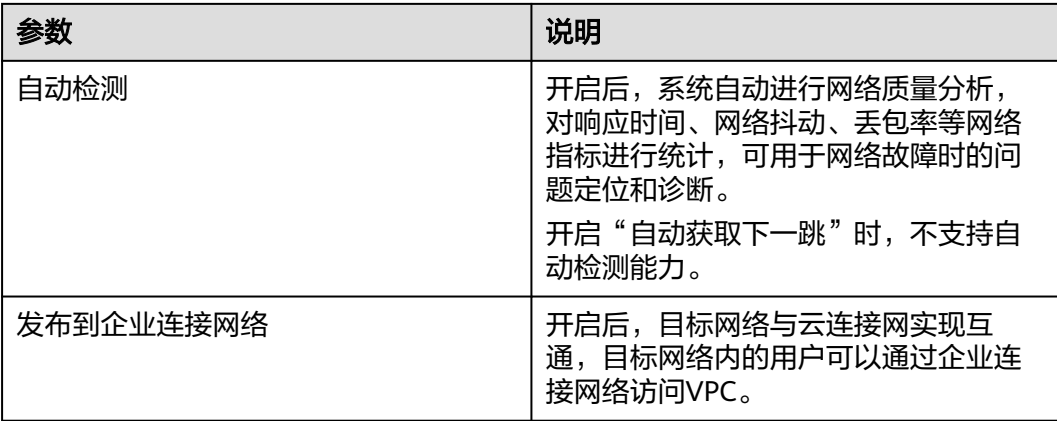

**----**结束

# <span id="page-29-0"></span>**6** 步骤五:智能企业网关绑定企业连接网络

#### 操作场景

创建智能企业网关并完成初始配置后,将智能企业网关绑定到企业连接网络,可实现 客户分支网络通过私网加密隧道链接到华为云。

#### 操作步骤

- 步骤**1** 在管理控制台首页,选择"企业连接 > 智能企业网关"。
- 步骤**2** 单击创建好的智能企业网关名称,选择"网络管理 > 企业连接网络"。
- 步骤3 单击"绑定企业连接网络",在弹框中设置绑定信息,单击"确定"。 若"状态"为"绑定成功",表示成功绑定企业连接网络。 **----**结束

<span id="page-30-0"></span>**7** 步骤六:验证网络互通情况

用户登录本地PC,可以正常访问云端的业务,并进行相应的操作,则说明网络连通正 常。